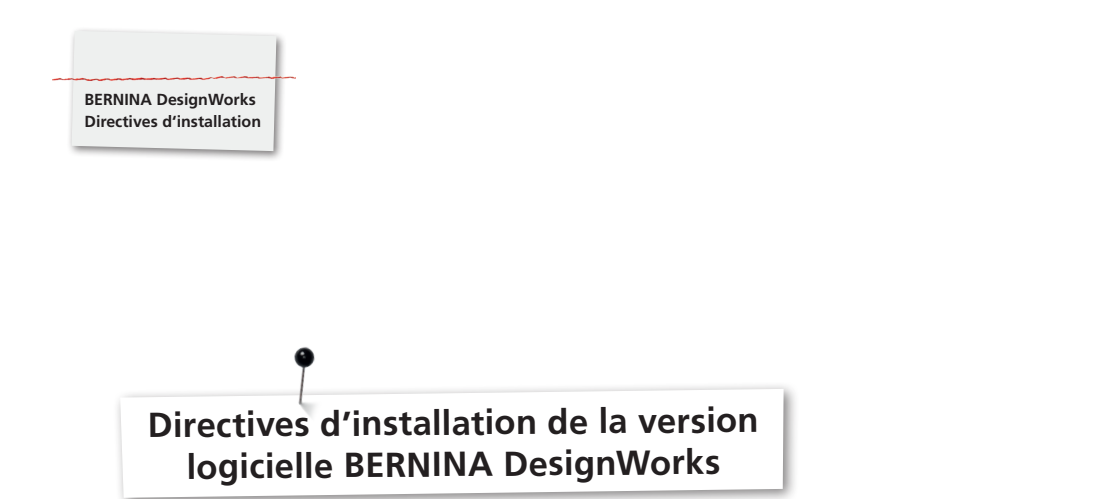

## **Conditions préalables:**

- Toutes les applications sont fermées.
- Vous détenez les droits d'administrateur pour votre ordinateur.

Avant d'installer le logiciel DesignWorks, assurez-vous que la clé de sécurité (dongle - clé USB) n'est pas insérée dans le port de l'ordinateur.

**Etape 1:** pour démarrer le téléchargement du logiciel, cliquez sur le lien «Logiciel BERNINA DesignWorks».

**Etape 2:** une fenêtre de dialogue s'ouvre. Cliquez sur **«enregistrer sous»**.

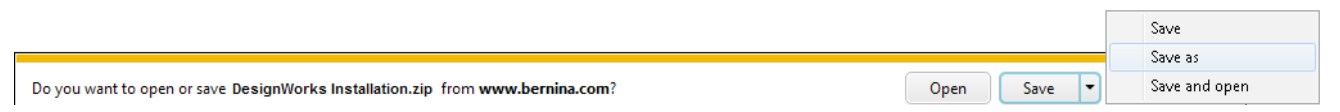

**Etape 3:** la fenêtre **«enregistrer sous»** s'ouvre. Choisissez un emplacement d'enregistrement sur l'ordinateur local. Par exemple: C:/Programm(x86).

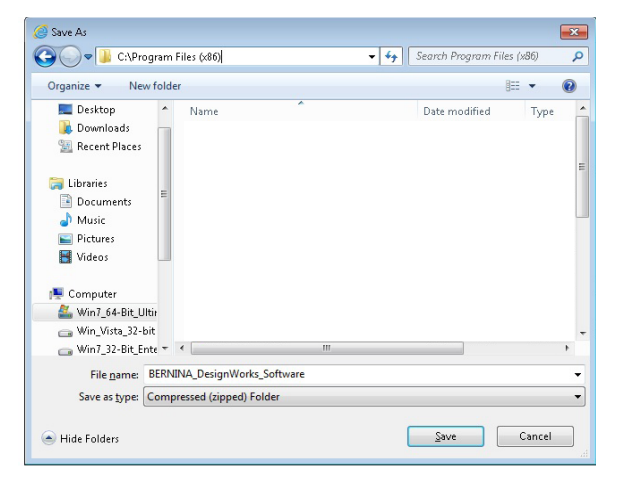

Cliquez sur **«enregistrer»** pour télécharger le fichier zip dans votre ordinateur.

## **Remarque:**

Le temps nécessaire pour télécharger le fichier dépend de la vitesse de votre accès à l'Internet.

Dès que le téléchargement est terminé cliquez sur la boîte de dialogue **«Ouvrir fichier»**.

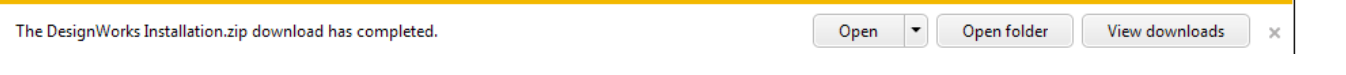

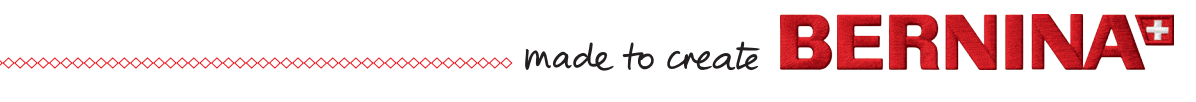

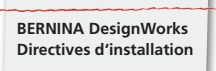

## **Etape 4:** décompressez le fichier .zip avec un clic droit de souris.

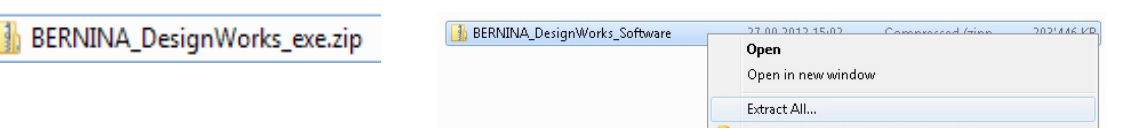

Sélectionnez le fichier cible et cliquez sur **«Décompresser»**.

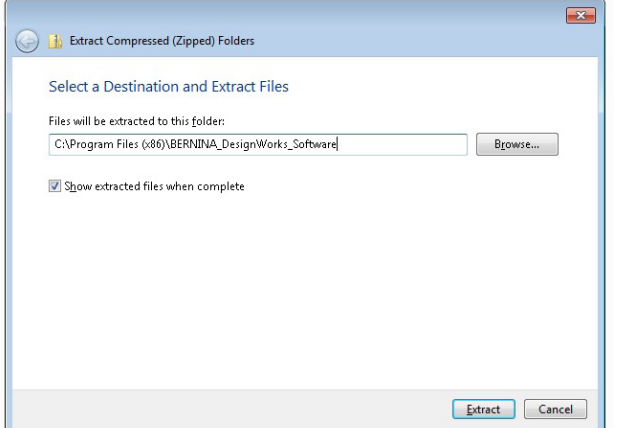

**Etape 5:** Ouvrez le fichier et cliquez sur **«DesignWorks.exe»** pour démarrer l'installation. L'installation démarre ensuite automatiquement.

Confirmez le message de sécurité avec **«Accepter»**.

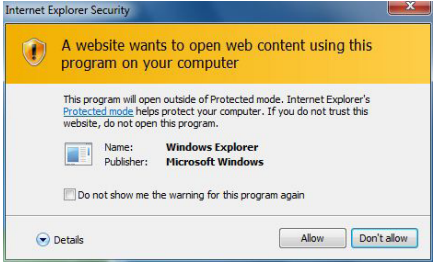

Toutes les autres directives de ces étapes d'installation sont disponibles dans le DesignWorks Book. Ces directives sont disponibles dans le «Secteur de téléchargement» sur **«www.bernina.com»** sous DesignWorks.

## **Remarque:**

l'étape 1 mentionnée dans le DesignWorks Book BERNINA «insérer le média d'installation» ne doit pas être effectuée.

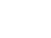

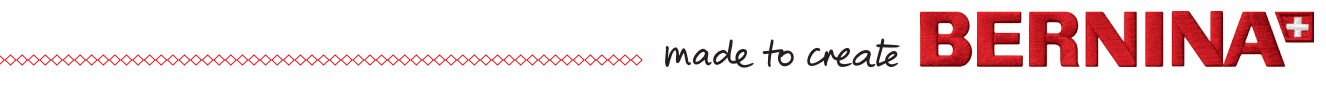